# **Google Doodle Instructions**

# Solutions

### **Change Color**

- 1. Select a sprite to program.
- 2. Add "change effect" and "When key pressed" blocks.

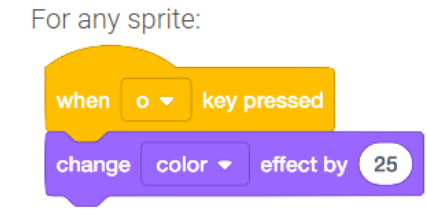

#### **Say Something**

- 1. Select a sprite to begin talking.
- 2. Add a "say for 2 seconds" and "When Flag clicked" block.

3. Select a second sprite to talk, and add a "When flag clicked," "Wait," and "Say for 2 seconds" block.

4. Continue to add "say" and "wait" blocks to make the sprites talk to each other and continue the story.

#### For any sprite:

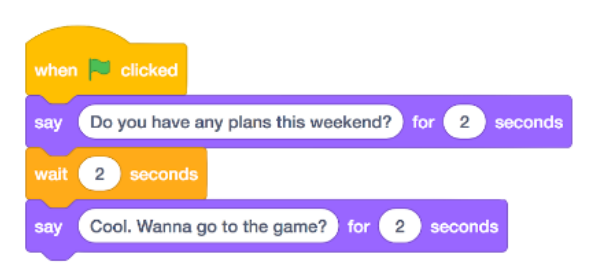

For a different sprite:

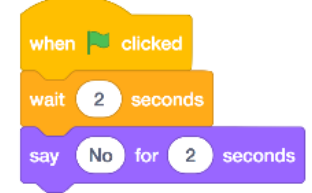

#### **Switch Costume**

1. Select a sprite to program.

2. Add "next costume," "repeat," and "wait" blocks.

- 3. Add an event, like "when this sprite clicked."
- 4. Copy this code to other sprites..

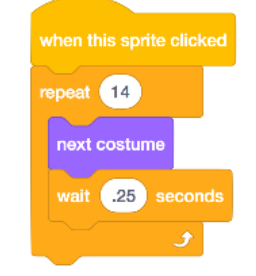

For any sprite:

#### **Add Backdrop**

1. Select a backdrop from the library, or add an image from the internet.

No code for this add-on.

#### **Edit, Draw, or Add Letters**

1. Experiment with ways to edit, draw, and add sprites to the logo.

No code for this add-on.

#### **Jumble Letters**

1. Select a sprite.

2. Add "go to" and "when flag clicked" blocks to set an ending position. 3. Add "go to random position" and "wait"

blocks to move the sprite.

4. Add a "repeat" block to repeat this action.

5. Copy this code to the other sprites, and replace the "go to" blocks.

For any sprite:

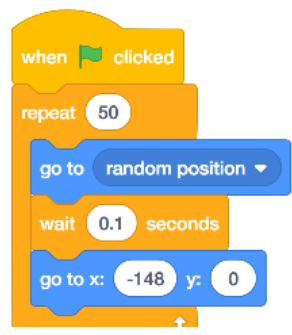

#### **Chase**

1. Select a sprite.

2. Inside a forever loop, add a "point towards" and "move" block.

3. Inside another forever loop, add an "if," "touching color," and "play sound until done" block.

4. Add a "when flag clicked" block to both block stacks.

#### For any sprite:

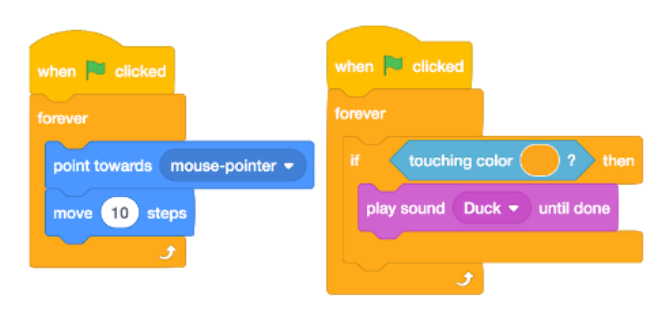

#### **Spin**

- 1. Select a sprite to program.
- 2. Add a "turn" and "repeat" block.
- 3. Add a "point in direction" block.
- 4. Add an event, like "when this sprite clicked."
- 5. Copy this code to other sprites.

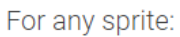

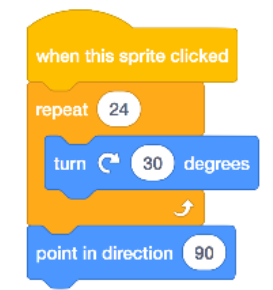

#### **Change Scene**

- 1. Add backdrops to the project.
- 2. Add a new sprite.

3. Add a "when sprite clicked" and "change backdrop to" block.

4. Change the value to "next backdrop."

#### For any sprite:

switch backdrop to next backdrop =

# **Dance Whirl**

- 1. Select a sprite to program.
- 2. Select a sound from the "sounds" tab.
- 3. Add a "play sound" block.
- 4. Add two "repeat 10" blocks and two "change effect" blocks.

5. Change the values to "whirl." Make one whirl a positive value, and one a negative value.

6. Copy this code to other sprites.

#### For any sprite:

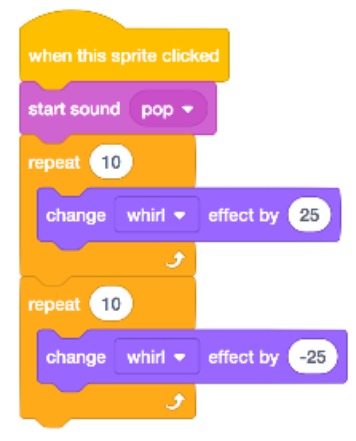

## **Bouncing Sprites**

- 1. Select a sprite to program.
- 2. Add "change y by 10," "wait," and "change y by negative 10" blocks.
- 3. Add a "repeat" block around this stack.
- 4. Add an event, like "when this sprite clicked."
- 5. Copy this code to other sprites.

For any sprite:

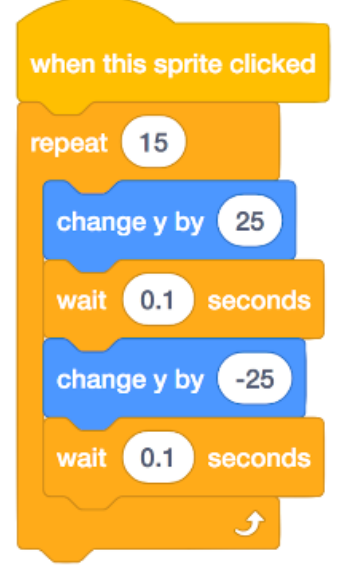

#### **Disappearing Sprites**

#### 1. Select a sprite.

2. Add a "repeat" and "Change effect by" block. Change the value in the "change effect by" block to "ghost."

3. Add a "clear graphic effects" block.

4. Select a sound from the sounds tab, and add a "play sound" block to the top of the block stack.

- 5. Add an event, like "when key pressed."
- 6. Copy this code to other sprites.

#### For any sprite:

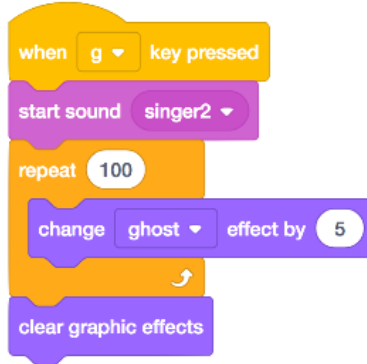

#### **Create an Account to Save and Share Your Project**

1. Click "remix" and "join Scratch."

2. To share a project, click "share" after verifying the account.

No code for this add-on.